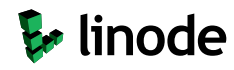

#### Ξ. **Q** Search Linode

Docs [Home](https://www.linode.com/docs/)  $\rightarrow$  [Guides](https://www.linode.com/docs/guides/email/)  $\rightarrow$  Email Server Guides  $\rightarrow$  Email [Services](https://www.linode.com/docs/guides/email/email-services/)

# **Configuring a Postfix Server to Send Email through Gmail orGoogle Workspace**

Updated Friday, August 20, 2021, by Linode Community

**Create a Linode [account](https://login.linode.com/signup?promo=DOCS32SAFC)** to try this guide with a \$100 credit. This credit will be applied to any valid services used during your first 60 days.

**Sign Up**

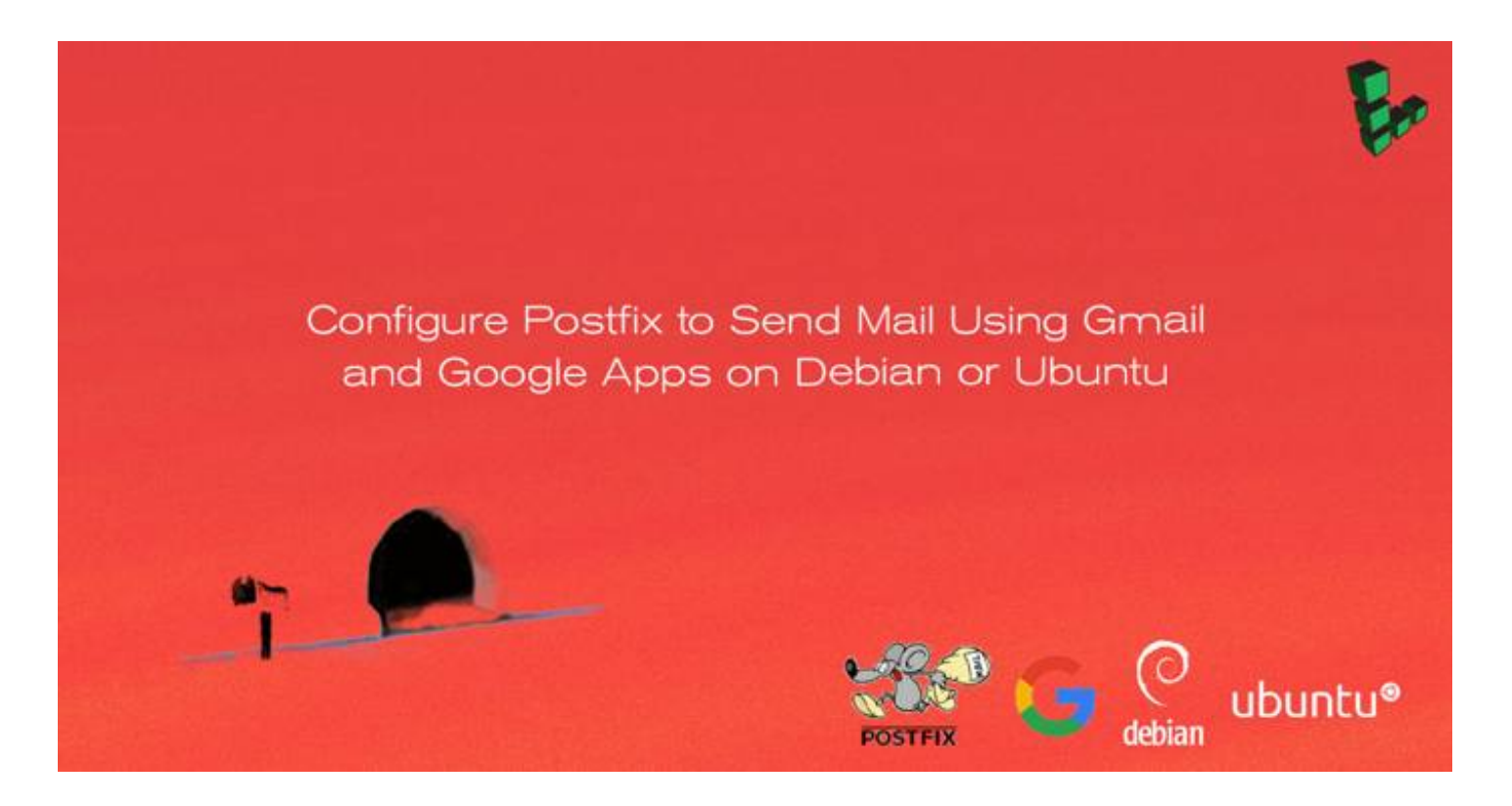

Postfix is a Mail Transfer Agent (MTA) that can act as an SMTP server or client to send or receive email. There are many reasons why you would want to configure Postfix to send email using Google Workspace (previously called G Suite and Google Apps) and Gmail. One reason is to avoid getting your mail flagged as spam if your current server's IP has been added to a block list.

In this guide, you will learn how to install and configure a Postfix server on Debian or Ubuntu to send email through Gmail and Google Workspace. For [information](https://www.linode.com/docs/email/postfix/postfix-smtp-debian7/) on configuring Postfix with other external SMTP servers, see our Configure Postfix to Send Mail Using an External SMTP Server guide.

8

### **Before You Begin**

- 1. Complete our [Getting](https://www.linode.com/docs/getting-started) Started and [Securing](https://www.linode.com/docs/securing-your-server) Your Server guides and ensure that the Linode's [hostname](https://www.linode.com/docs/getting-started#getting-started#setting-the-hostname) is set.
- 2. Update your system:

sudo apt-get update && sudo apt-get upgrade

3. Use your web browser to confirm your email login credentials by logging in to [Gmail](https://gmail.com/).

#### **Note**

This guide is written for a non-root user. Commands that require elevated privileges are prefixed with sudo . If you're not familiar with the sudo command, you can check our Users and [Groups](https://www.linode.com/docs/tools-reference/linux-users-and-groups) guide.

### **Install Postfix**

In this section, you will install Postfix as well as *libsasl2*, a package which helps manage the Simple Authentication and Security Layer (SASL).

1. Install Postfix and the libsas12-modules package:

sudo apt-get install libsasl2-modules postfix

When prompted, select **Internet Site** as the type of mail server the Postfix installer should configure. In the next screen, 2.the System Mail Name should be set to the domain you'd like to send and receive email through.

- Postfix Configuration -Please select the mail server configuration type that best meets your needs. No configuration: Should be chosen to leave the current configuration unchanged. Internet site: Mail is sent and received directly using SMTP. Internet with smarthost: Mail is received directly using SMTP or by running a utility such as fetchmail. Outgoing mail is sent using a smarthost. Satellite system: All mail is sent to another machine, called a 'smarthost', for delivery. Local only: The only delivered mail is the mail for local users. There is no network. General type of mail configuration: No configuration Internet Site Internet with smarthost Satellite system Local only  $<$ Ok $>$ <Cancel>

Postfix Configuration F

The "mail name" is the domain name used to "qualify" \_ALL\_ mail addresses without a domain name. This includes mail to and from <root>: please do not make your machine send out mail from root@example.org unless root@example.org has told you to.

This name will also be used by other programs. It should be the single, fully qualified domain name (FODN).

Thus, if a mail address on the local host is foo@example.org, the correct value for this option would be example.org.

System mail name:

example.com

 $<$ Ok $>$ 

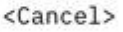

3. Once the installation is complete, confirm that the myhostname parameter is configured with your server's FQDN:

巾

```
File: /etc/postfix/main.cf
1 myhostname = fqdn.example.com
```
### **Generate an App Password for Postfix**

When Two-Factor Authentication (2FA) is enabled, Gmail is preconfigured to refuse connections from applications like Postfix that don't provide the second step of authentication. While this is an important security measure that is designed to restrict unauthorized users from accessing your account, it hinders sending mail through some SMTP clients as you're doing here. Follow these steps to configure Gmail to create a Postfix-specific password:

- 1. Log in to your Google Account and navigate to the Manage your [account](https://myaccount.google.com/security) access and security settings page.
- 2. Scroll down to Signing in to Google section and enable 2-Step Verification. You may be asked for your password and a verification code before continuing.
- 3. In that same section, click on App [passwords](https://security.google.com/settings/security/apppasswords) to generate a unique password that can be used with Postfix.

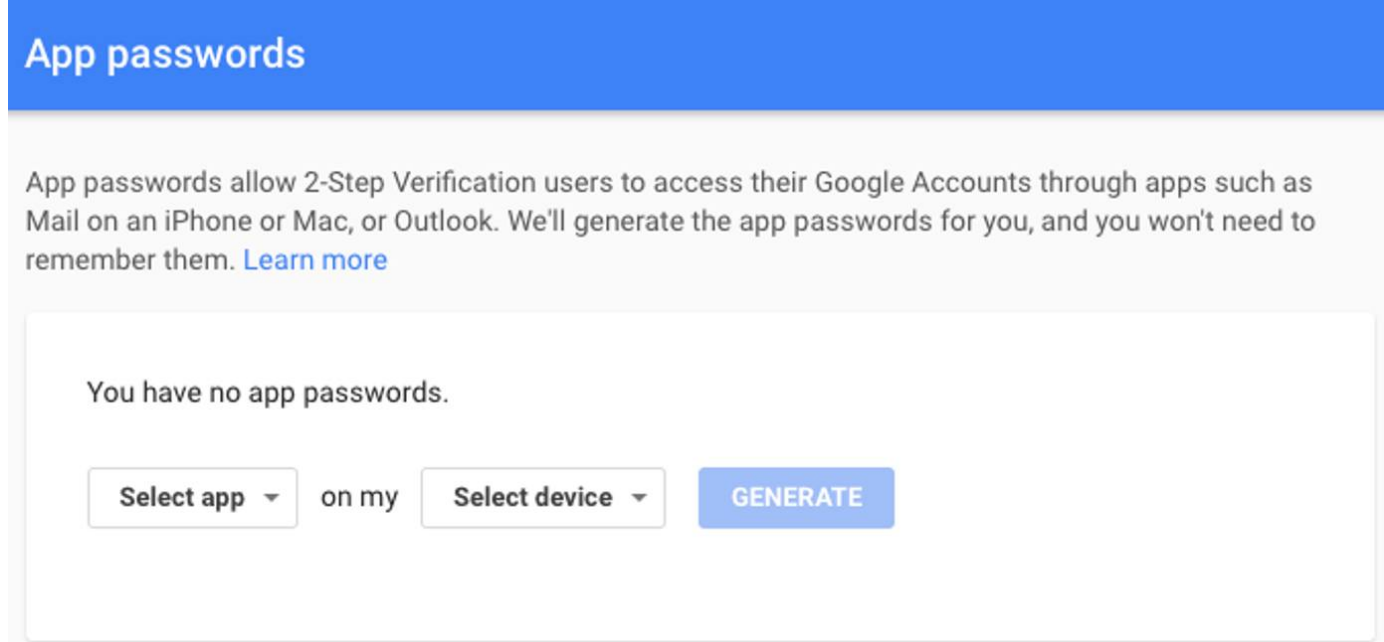

- 4. Click the **Select app** dropdown and choose Other (custom name). Enter "Postfix" and click **Generate**.
- 5. The newly generated password will appear. Write it down or save it somewhere secure that you'll be able to find easily in the next steps, then click **Done**:

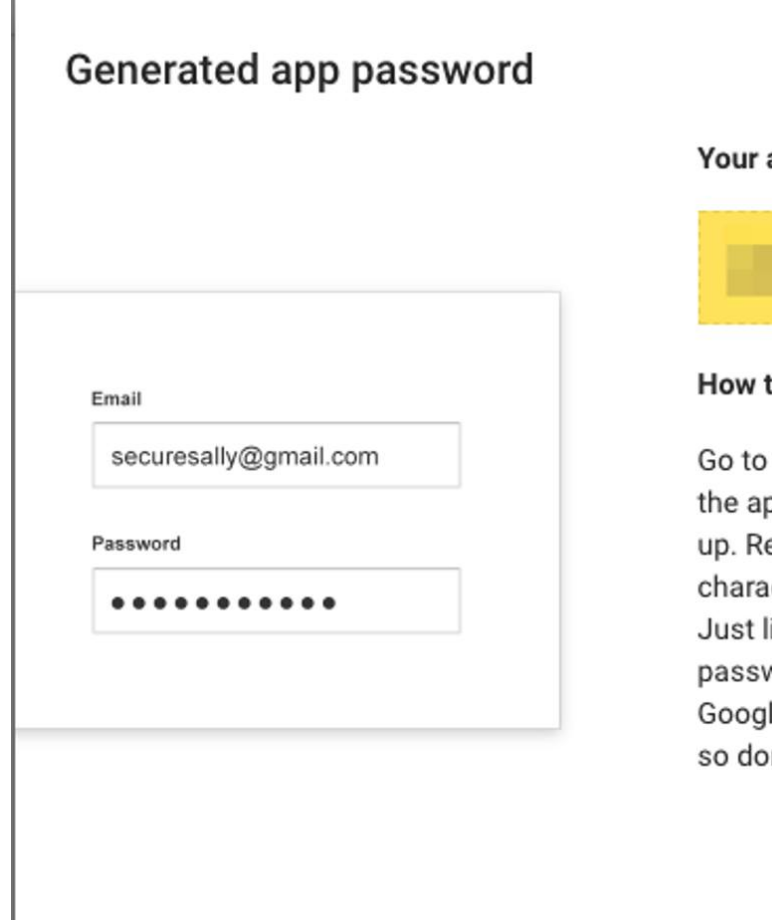

### Your app password for your device

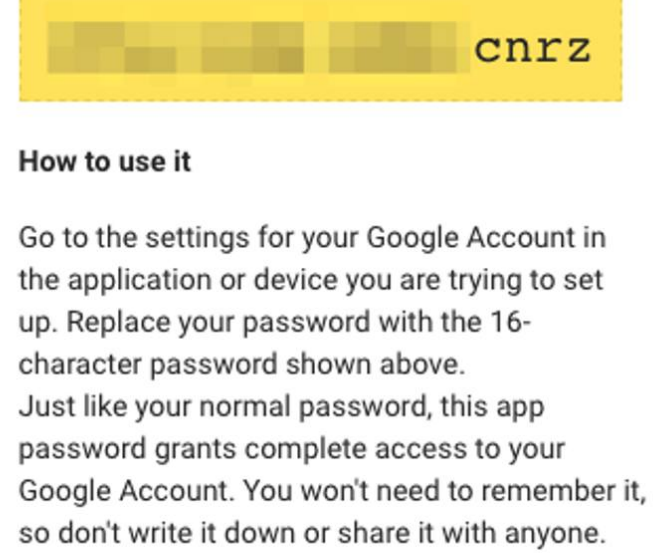

**DONE** 

## **Add Gmail Username and Password to Postfix**

Usernames and passwords are stored in sasl\_passwd in the /etc/postfix/sasl/ directory. In this section, you'll add your email login credentials to this file and to Postfix.

1. Open or create the /etc/postfix/sas1/sas1\_passwd file and add the SMTP Host, username, and password information:

```
File: /etc/postfix/sasl/sasl\\_passwd
```
巾

1 **[**smtp.gmail.com**]**:587 username@gmail.com:password

#### **Note**

The SMTP server address configuration smtp.gmail.com supports message submission over port 587 ([StartTLS\)](https://en.wikipedia.org/wiki/Opportunistic_TLS) and port 465 ( [SSL](https://en.wikipedia.org/wiki/Transport_Layer_Security)). Whichever protocol you choose, be sure the port number is the same in [/etc/postfix/sasl/sasl\\\\_passwd](https://support.google.com/a/answer/176600?hl=en) and /etc/postfix/main.cf files. See Google Workspace's Send email from a printer, scanner, or app help article for more information.

2. Create the hash db file for Postfix by running the postmap command:

```
sudo postmap /etc/postfix/sasl/sasl_passwd
```
If all went well, you should have a new file named sasl\_passwd.db in the /etc/postfix/sasl/ directory.

### **Secure Your PostfixHash Database and Email Password Files**

The /etc/postfix/sasl/sasl\_passwd and the /etc/postfix/sasl/sasl\_passwd.db files created in the previous steps contain your SMTP credentials in plain text.

To restrict access to these files, change their permissions so that only the **root** user can read from or write to the file. Run the following commands to change the ownership to root and update the permissions for the two files:

```
sudo chown root:root /etc/postfix/sasl/sasl_passwd /etc/postfix/sasl/sasl_passwd.db
sudo chmod 0600 /etc/postfix/sasl/sasl_passwd /etc/postfix/sasl/sasl_passwd.db
```
### **Configure the Postfix Relay Server**

In this section, you will configure the /etc/postfix/main.cf file to use Gmail's SMTP server.

1. Find and modify relayhost in /etc/postfix/main.cf to match the following example. Be sure the port number matches what you specified in /etc/postfix/sasl/sasl\\\_passwd above.

```
File: /etc/postfix/main.cf
                                                                                                        巾
     1 relayhost = [smtp.gmail.com]:587
2. At the end of the file, add the following parameters to enable authentication:
       File: /etc/postfix/main.cf
                                                                                                        ௴
```

```
1
 2
 3
 4
 5
 6
 7
 8
 9
10
      # Enable SASL authentication
      smtp_sasl_auth_enable = yes
      # Disallow methods that allow anonymous authentication
      smtp_sasl_security_options = noanonymous
      # Location of sasl_passwd
      smtp_sasl_password_maps = hash:/etc/postfix/sasl/sasl_passwd
      # Enable STARTTLS encryption
      smtp_tls_security_level = encrypt
      # Location of CA certificates
      smtp_tls_CAfile = /etc/ssl/certs/ca-certificates.crt
```
- 3. Save your changes and close the file.
- 4. Restart Postfix:

### **Troubleshooting - Enable "Less secure apps" access**

In some cases, Gmail might still block connections from what it calls "Less secure apps." To enable access:

#### 1. [Enable](https://www.google.com/settings/security/lesssecureapps) "Less secure apps" access

Select **Turn on**. A yellow "Updated" notice will appear at the top of the browser window and Gmail will automatically send a confirmation email.

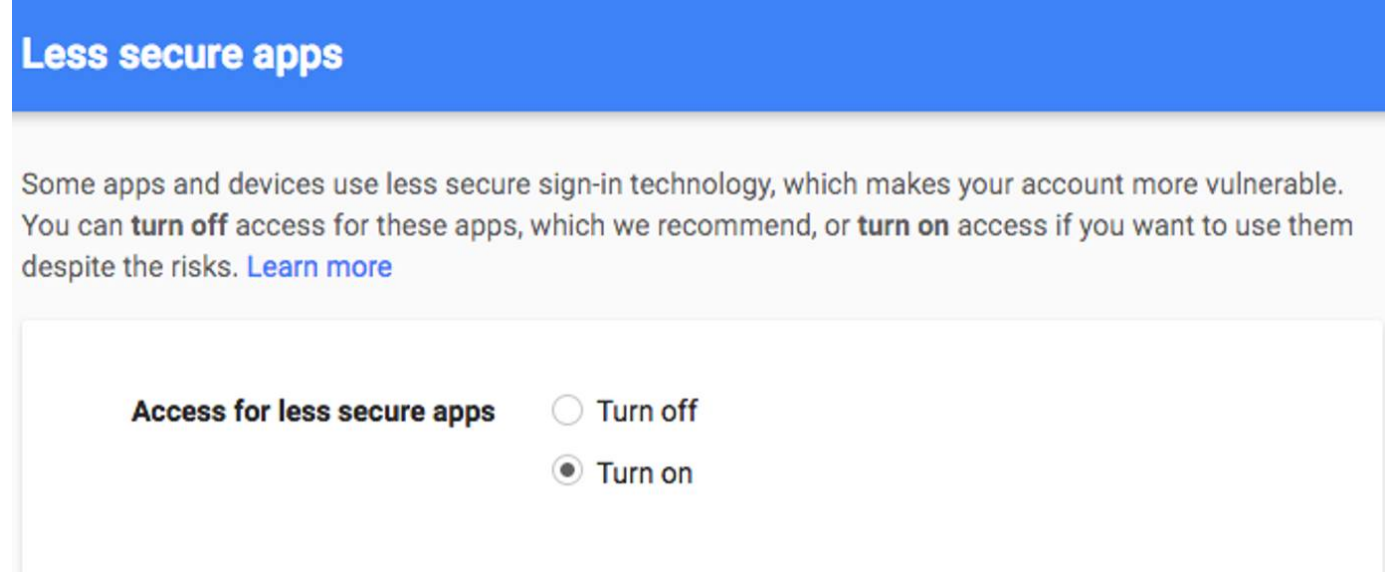

2. Test Postfix as shown in the following section. If your test emails don't appear after a few minutes, disable captcha from new [application](https://accounts.google.com/DisplayUnlockCaptcha) login attempts and click **Continue**.

### **Test Postfix Email Sending With Gmail**

Use Postfix's sendmail implementation to send a test email. Enter lines similar to those shown below, and note that there is no prompt between lines until the . ends the process:

```
sendmail recipient@elsewhere.com
From: you@example.com
Subject: Test mail
This is a test email
.
```
Check the destination email account for the test email. Open syslog using the tail -f command to show changes as they appear live:

d t il f  $\alpha$  /  $\alpha$  /  $\alpha$  /  $\alpha$ 

**CTRL + C** to exit the log.

 $Q \vee$ 

This page was originally published on Tuesday, December 13, 2016.

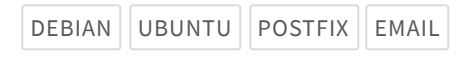

 $\leq$   $\sim$ 

### **Your Feedback Is Important**

Let us know if this guide made it easy to get the answer you needed.

**Provide Feedback**

#### **Join the conversation.**

Read other comments or post your own below. Comments must be respectful, constructive, and relevant to the topic of the guide. Do not post external links or advertisements. Before posting, consider if your comment would be better addressed by contacting our [Support](https://www.linode.com/support/) team or asking on our [Community](https://www.linode.com/community/questions/) Site.

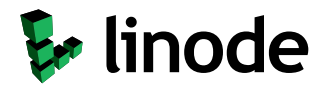

© 2003-2022 Linode LLC. All rights reserved.

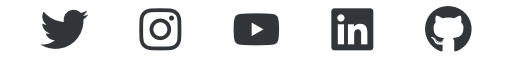